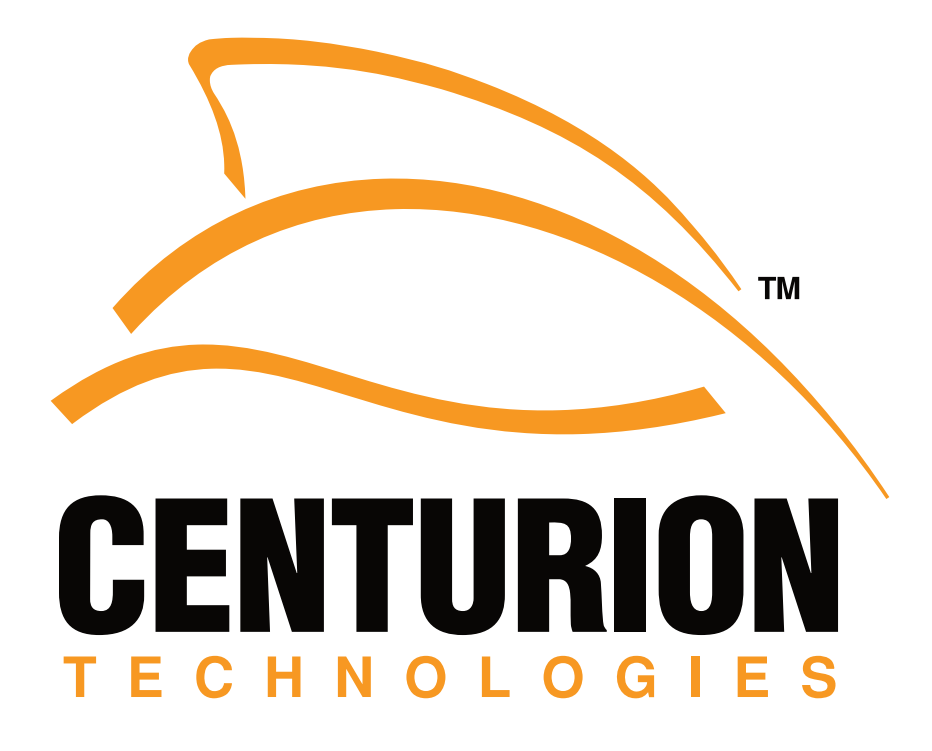

# **Getting Started Guide**

# Smart Control Resource Manager Smart Shield Client

©2009 Centurion Technologies. All rights protected and reserved.

### **Getting Started**

This step-by-step tutorial will assist new users in getting Smart Shield and the Smart Control Resource Manager (SCRM) downloaded, installed, and ready to use.

#### **Download and Licensing**

1.You will need your license or evaluation key. Once you have made a purchase or requested an evaluation key from our sales department, you will be sent an email containing your key. This key will be used during installation only.

**Note:** Prior to version 2.1.0.486, a key could be used on one machine only. If you are running version 2.1.0.486 or above, uninstalling the SCRM will allow the key to be used on another machine. If you are running a previous version, please upgrade and then uninstall.

2.Download the software. Both Smart Shield and the SCRM can be downloaded from:

http://www.centuriontech.com/smartsupport

#### **Installation**

#### Instructions for Smart Control Resource Manager

If you plan on using the SCRM to manage your Smart Shield clients, you must install the SCRM first. During the installation of the SCRM, you will enter your license or evaluation key. Once you have completed the installation of the SCRM, you will need to install Smart Shield on your client workstations.

The Smart Shield client can be installed manually on each workstation or Smart Shield can be loaded onto an image for deployment. When installing Smart Shield, you will need to know either the IP address or computer name of the machine running the SCRM. If the SCRM has a static IP address, it is always best to use the IP instead of the computer name.

#### Stand Alone Client Install (No SCRM)

If Smart Shield is being installed as a standalone client (not connected to the SCRM), you will only be installing the Smart Shield software. During installation you will choose to register via the Internet and enter a license or evaluation key.

When running multiple standalone clients, multiple license keys will be created. Once installed, each key will be for the specific computer only.

#### **Additional Networking Information**

- Client/Server Default Communication Port: 25553 (TCP)
- Remote Connections Port (SCRM to SCRM): 25555 and 25553 (TCP)
- Wake-On-LAN Port: 12287

**Note:** When sending WOL across subnets, you almost always need to enable the unicast option. To do this in the SCRM, go to File > Preferences > Network > check the box for unicast.

## **Still Have Questions?**

Email: support@centuriontech.com Phone: 1-800-224-7977

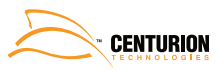